# **6 GOPHER**

Şu ana kadar incelediğimiz telnet, ftp, archie gibi araçlar ile Internet üzerinde gerekli kaynaklara ve bilgiye ulaşmanın yollarını gördük. Ancak kolayca farkedileceği gibi bu araçları kullanabilmek için öncelikle ulaşılmak istenen adreslerin bilinmesi gerekmekte, her bağlanılan noktanın kendine özgü komutları olabilmekte ya da dizin ve dosya isimlerinin bilinmesi gerekmektedir. Internet'i yeni kullanmaya başlayan deneyimsiz bir kullanıcının herşeyi kolayca kavramasını sağlamaktan uzak olan bu araçlar kullanıcıların Internet'e alışamadan ürkmesine sebep olmaktadırlar. Kullanıcıların hayatlarının kolaylaştırılması ve sistem detaylarının öğrenilmesine gerek kalmaksızın Internet'i kullanabilmeleri için bir takım araçlar geliştirilmiştir. Gopher ve WAIS (Wide-Area Information Server) bu araçlardan iki tanesidir. Her iki araç da kullanıcıdan ihtiyacı olan bilgi talebini almakta ve Internet ağı üzerinde bu bilgiyi kullanıcı için arayıp bulma görevini yerine getirmektedir. Her iki program da menü'ler sisteminden oluştuğu için uzun uzun komutlar girilmesine gerek kalmaksızın ok tuşları ile sadece imleç'i (cursor) ilgili satıra getirmek ve "Enter" tuşuna basmak yeterli olmaktadır.

Bu bölümde sadece Gopher servisi anlatılacaktır. Gopher'dan farklı olarak anahtar kelimeyi döküman içinde de arayabilen WAIS işlevselliği açısından Gopher'a çok benzediği için anlatılmayacaktır.

# **Gopher nedir?**

Gopher, dağınık noktalardaki dökümanlara (Bu noktalar farklı ülkelerde ve kıtalarda da olabilir) menü temelli bir arayüz yardımı ile ulaşılmasını sağlayan bir Internet servisidir. Gopher arayüzü yardımı ile binlerce Gopher servisi içinde dolaşmak, tarama yapmak ve tarama sonucunda bulunan bilgileri kendi sistemimize kopyalamak mümkündür. Aşağıdaki çizim-6.1 den de görülebileceği gibi Gopher kullanırken bilgiler menüler aracılığı ile kullanıcıya ulaşır ve iç içe geçmiş (nested) menüler içinde kullanıcı ilgilendiği yönde ileri geri dolaşabilir. Bu menü yapısı birbirini zincir halkası (link) şeklinde izler ve bir dizin (directory) yapısı gibi de düşünülebilir. Kullanıcı yaptığı taramaya göre her bir menüde dünyanın farklı bir noktasına bağlanabilmektedir ancak Gopher arayüzü kullanıcıya bunu fark ettirmemektedir. Gopher yolu ile kullanıcı, text veya binary dosyaları, ses ya da görüntü içeren bilgileri kendi sistemine kopyalayabilir. Anahtar kelimeler ile arama yapabilir. Diğer bilgi servislerine (WWW, WAIS, archie, WHOIS) ya da Internet servislerine (Telnet, FTP) Gopher yolu ile geçilebilir.

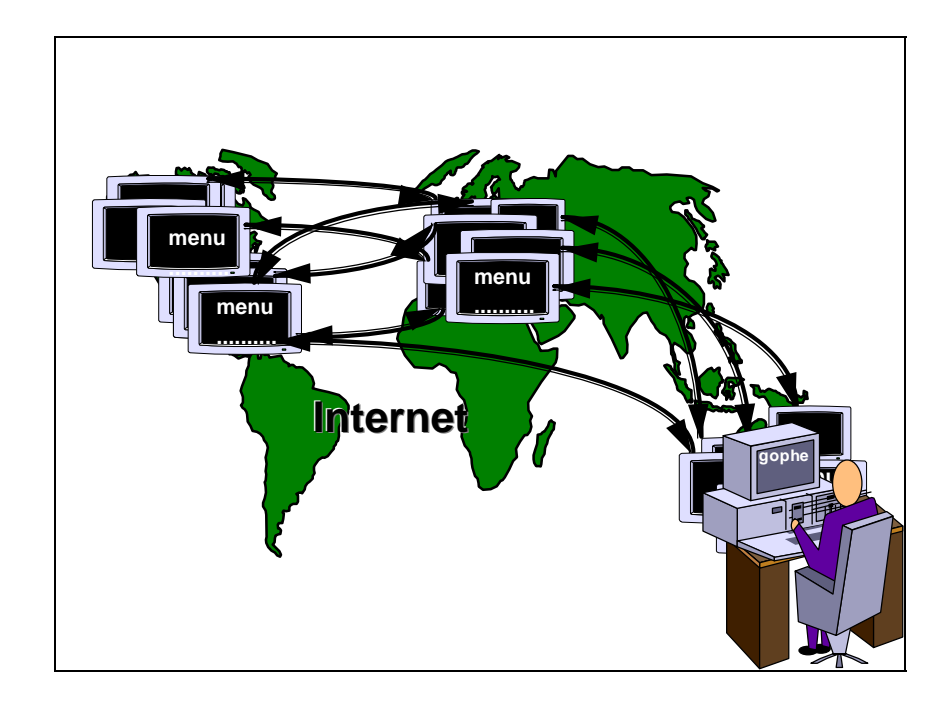

**Çizim 6.1-** Gopher Uzayı

Tüm Gopher servislerinin bir araya gelerek oluşturdukları bu uçsuz bucaksız bilgi dünyasına Gopher uzayı (Gopher Space) adı da verilmektedir. Bu uzay, yeni eklenen binlerce yeni dosya ve Gopher servisleri ile, hergün büyümekte ve genişlemektedir. Internet üzerindeki çoğu diğer araçlarda olduğu gibi Gopher da iki temel programdan oluşmaktadır. Birincisi bilgiyi içinde tutan gopher servisi (gopher server) ve ikincisi bu gopher servislerine kullanıcıların ulaşmasını sağlayan gopher hizmet (gopher client) arayüzü.

# **Gopher Kullanımı**

Gopher istemci (client) yazılımı eğer kullanılan bilgisayar sistemi üzerinde kurulmuş ise komut satırından

## *% gopher*

komutunun girilmesi başlangıç menüsüne ulaşmak için yeterlidir. Başka bir noktadaki gopher servisine doğrudan bağlanmak ve başlangıç için o noktanın ana menüsünü almak ise

## *% gopher "bağlanılacak\_adres"*

komutu ile mümkündür. Aşağıda örnek bir Gopher menüsü ve Gopher uzayında yapılan kısa bir gezinti verilmektedir.

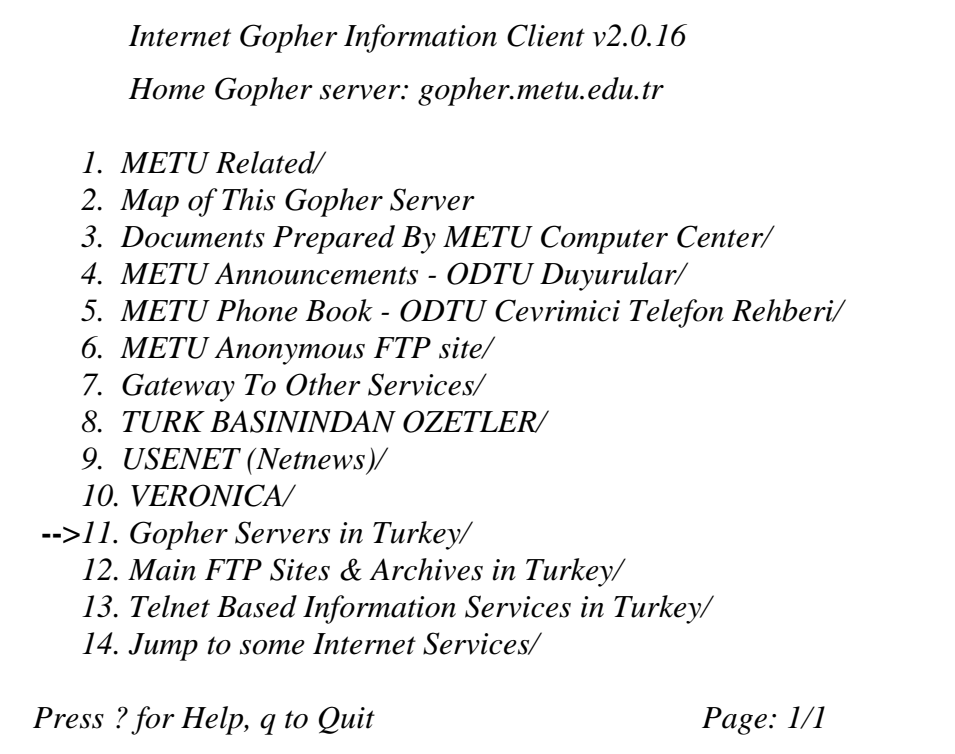

Yukarıdaki ekran çıktısı ODTÜ'de kurulu bulunan Gopher servisinin ana menüsünü oluşturmaktadır. Görüldüğü gibi bu ana menü üzerinden çok değişik servislere ya da merkezlere ulaşmak mümkündür. Örneğin 8 numaralı seçenek ile Dışişleri Bakanlığınca hazırlanan günlük gazete başlıklarından alıntılar bölümüne girilebilir veya aşağıda gördüğümüz gibi 11 numaralı seçenek ile Türkiye'deki diğer Gopher servislerinin yer aldığı listeye ulaşılabilir:

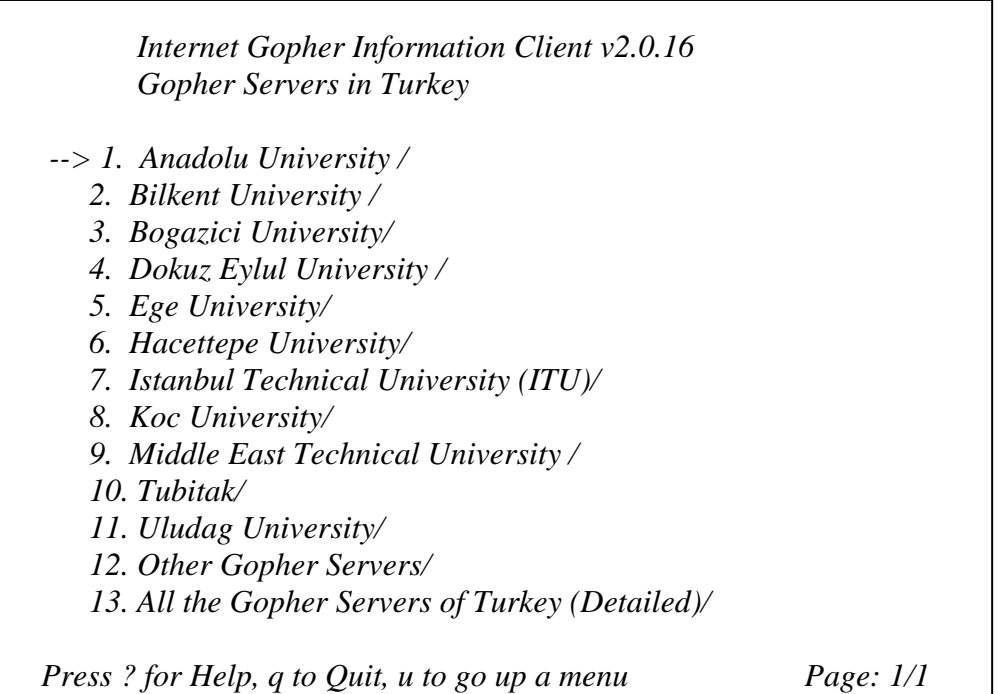

Yukarıda belirtildiği gibi doğrudan başka bir noktada bulunan gopher servislerine de bağlanmak mümkündür. Örneğin aşağıda Minnesota Üniversitesinin gopher servisine bağlanmak için girilen

### *% gopher gopher.micro.umn.edu*

komutunun sonucunda gelen ekran görülmektedir:

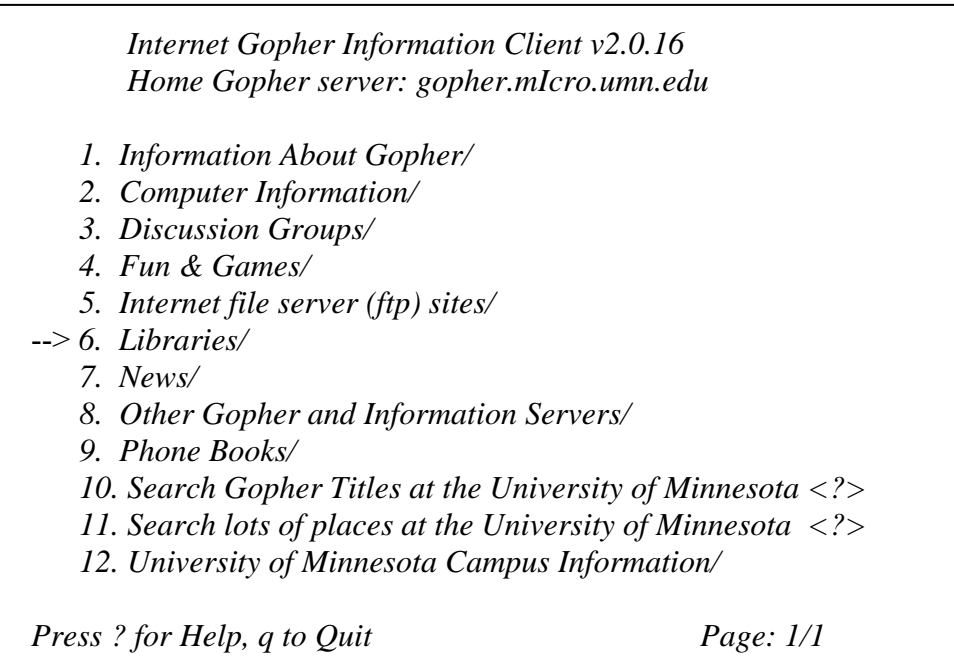

Bu menü üzerinden örneğin 6 numaralı seçenek seçilerek aşağıda görüldüğü gibi Internet üzerinden ulaşılabilecek kütüphanelerin listesi alınıp ilgili kütüphanelerde tarama yapılabilir.

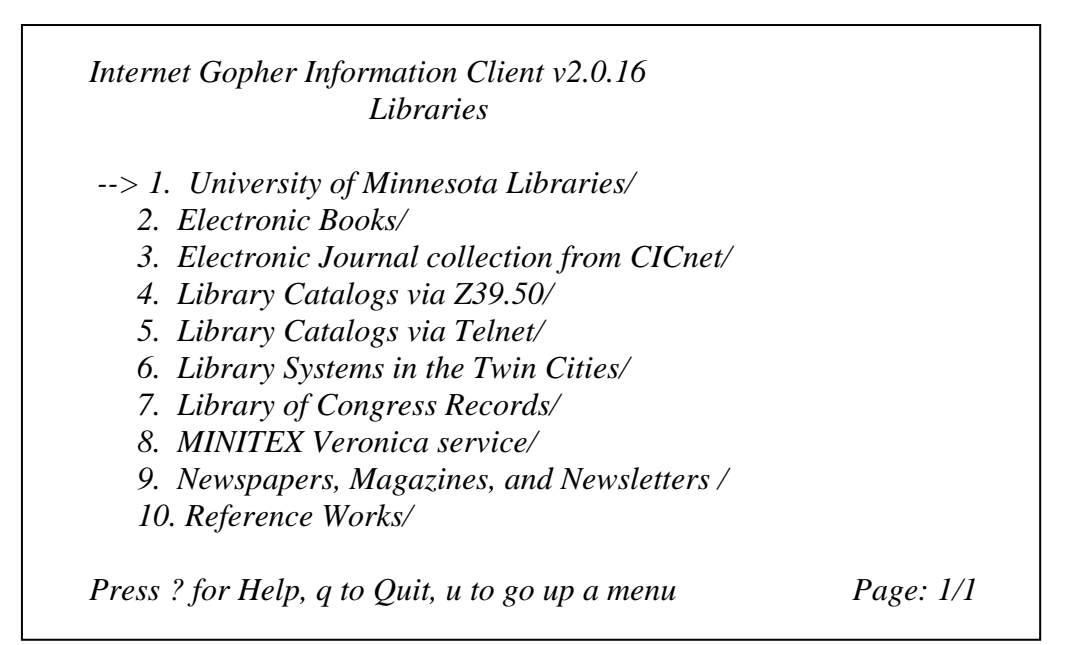

# **VERONICA**

Gopher uzayında kısa bir dolaşma sonucunda kolayca anlaşılacağı gibi bu sonsuz gibi gözüken bilgiler arasından istediğimizi tek tek menüler aracılığı ile bulmak hemen hemen imkansız gibidir. Bu sorunun üstesinden gelebilmek amacı ile VERONICA (Very Easy Rodent-Oriented Net-wide Index of Computerized Archives) adı verilen Archie benzeri bir yazılım geliştirilmiştir. Aşağıdaki şekilde görüldüğü gibi Veronica sunumcusu istenilen anahtar kelimeyi tüm gopher servislerini tarayarak bulur ve tarama sonucunu kullanıcıya listeler.

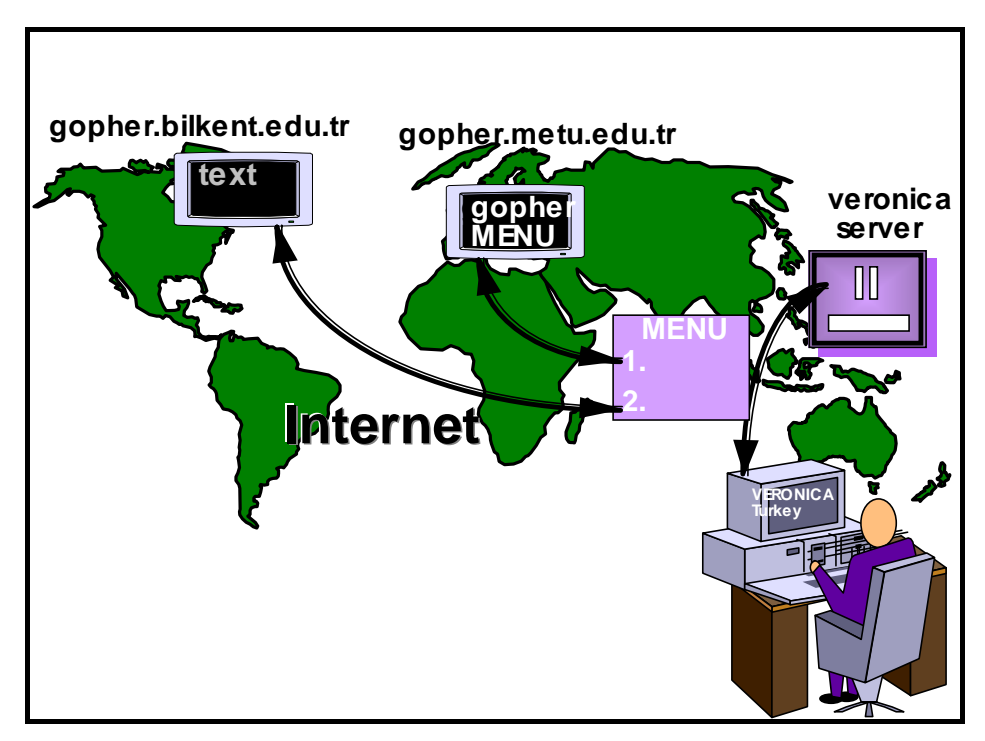

**Çizim 6.2 -** Veronica

Veronica sayesinde Gopher uzayında anahtar kelime kullanarak tarama yapmak ve farklı Gopher servislerinde bulunan bu tarama sonuçlarını tek bir menü üzerinde bulmak mümkün olmaktadır. Genellikle her Gopher ana menüsünde bir Veronica seçeneği bulunmakta ve buradan tarama başlatılabilmektedir. Veronica seçeneğinin seçilmesi durumunda sistem, taranması istenilen anahtar kelimenin girilmesini ister. Bu kelime ya da kelimeler girildikten sonra tarama işlemi başlar.

Aşağıda örnek bir Veronica ekranı gösterilmektedir. Buradan da görülebileceği gibi tarama yapabilmek için birden fazla Veronica hizmeti veren merkez mevcuttur (University of Pisa, PSINet, U. of Manitoba, SUNET) ve bu noktaların herhangi birisinden tarama işlemi başlatılabilir.

 *Internet Gopher Information Client v2.0.16* 

### *VERONICA*

 *1. Find GOPHER DIRECTORIES by Title word(s) (via University of Pis.. <?> 2. Find GOPHER DIRECTORIES by Title word(s) (via PSINet) <?> 3. Find GOPHER DIRECTORIES by Title word(s) (via U. of Manitoba) <?> 4. Find GOPHER DIRECTORIES by Title word(s) (via SUNET) <?> 5. Search GopherSpace by Title word(s) (via University of Pisa) <?>*  --> *6. Search GopherSpace by Title word(s) (via PSINet) <?> 7. Search GopherSpace by Title word(s) (via U. of Manitoba) <?> 8. Search GopherSpace by Title word(s) (via SUNET) <?>* 

*Press ? for Help, q to Quit, u to go up a menu* Page:  $1/1$ 

Yukarıdaki Veronica ana menüsünden altıncı seçenek seçilerek PSINet'deki Veronica servisi ile gopher uzayında tarama yapma isteği belirtilir. Bir kaç saniye içinde ekranda aşağıdaki gibi anahtar kelime girilebilecek bir alan belirir.

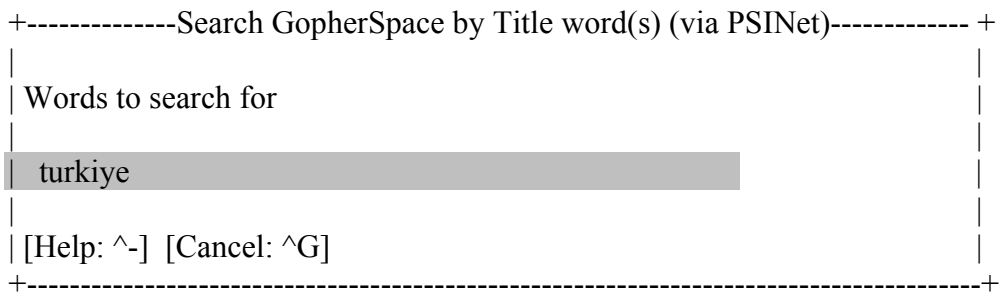

Bu örnekte Internet üzerinde yer alan Türkiye ile ilgili bilgilere ulaşmak istendiği varsayılarak anahtar kelime "türkiye" girilmiştir. Sistem, anahtar kelimeyi aldıktan sonra tarama işlemini başlatır. Bulunan sonuçların sayısına göre bir kaç saniye ile bir kaç dakika arasında tarama sonuçları ekranda belirir. Aşağıda bu taramanın sonuçları görülmektedir.

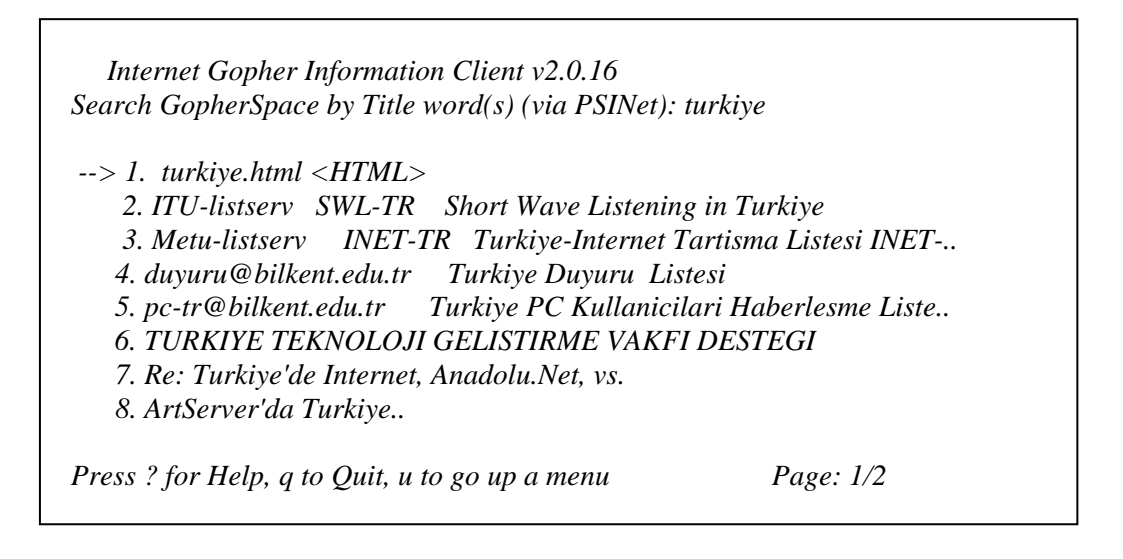

Gelen bu tarama sonuçları başlıkları tek tek veya içlerinden en çok işimize yarayacak olduğuna inandığımız satırlara giderek Enter tuşuna basılması ile o döküman elde edilebilir.

# **Gopher Yazılımının Edinilmesi**

Değişik işletim sistemleri için ücretsiz edinilebilecek Gopher (İstemci ve Sunumcu) yazılımları

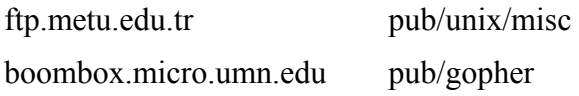

adreslerinden anonymous FTP yolu ile edinilebilir.

# **Bazı Gopher Servislerinin Adresleri**

Türkiye

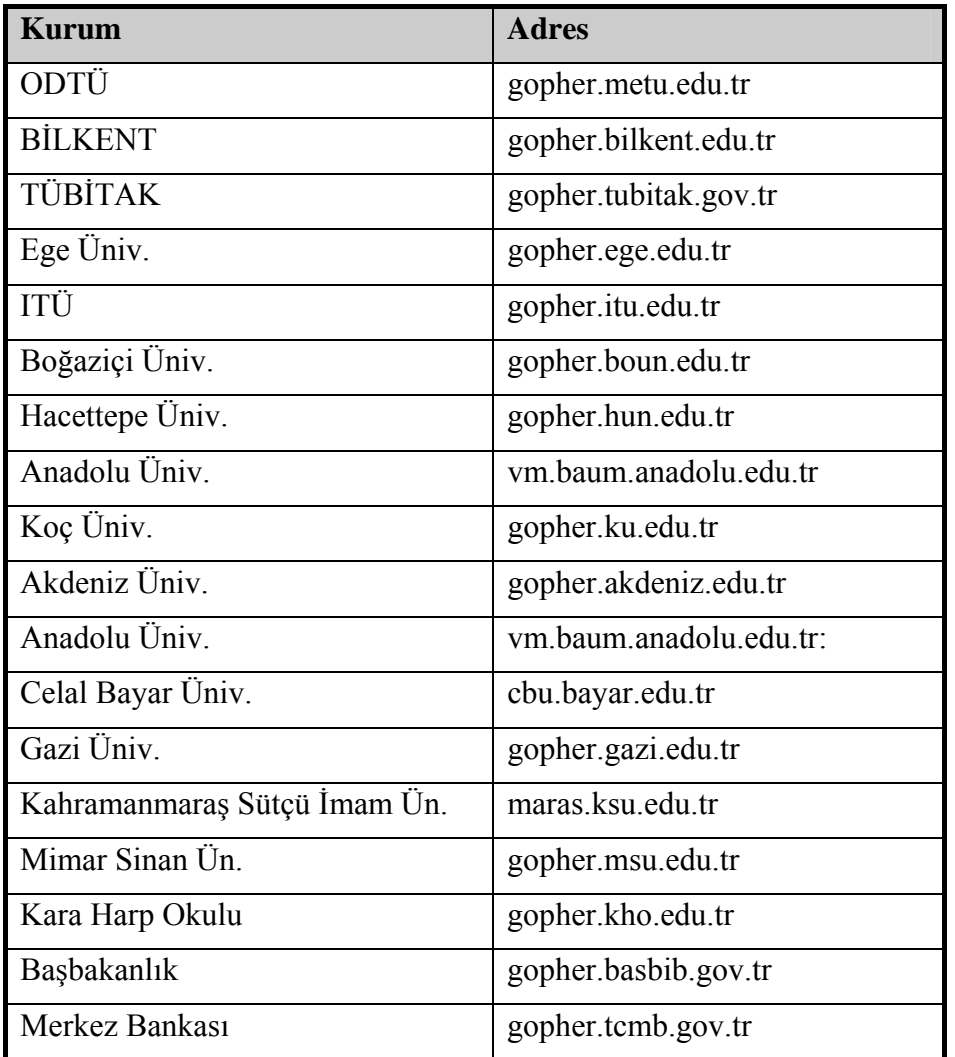

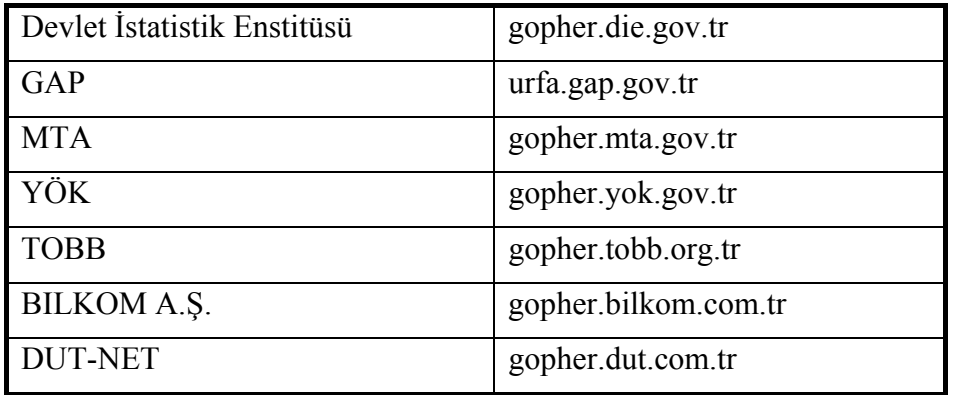

Konularına göre diğer ülkelerdeki bazı gopher servisleri:

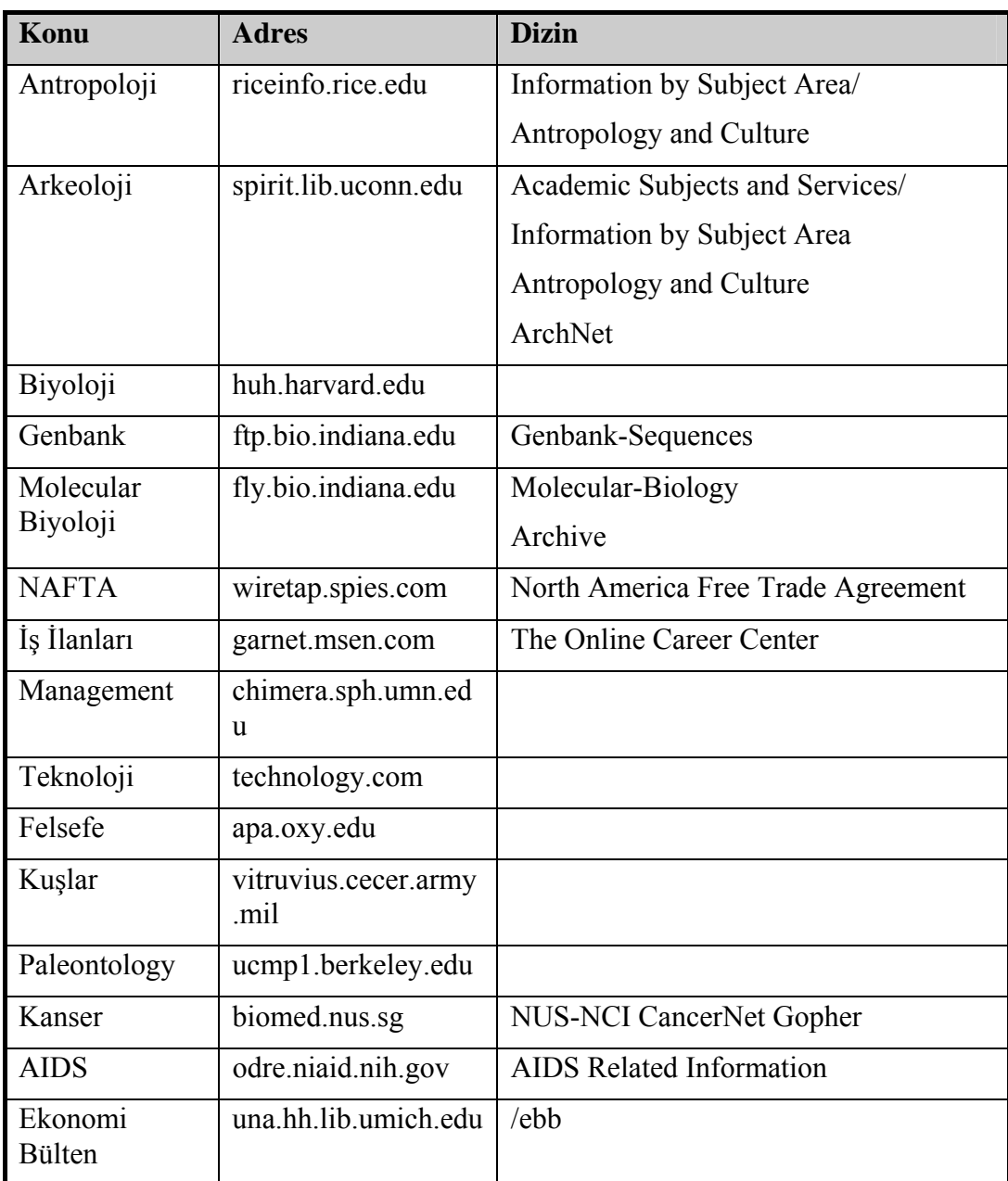

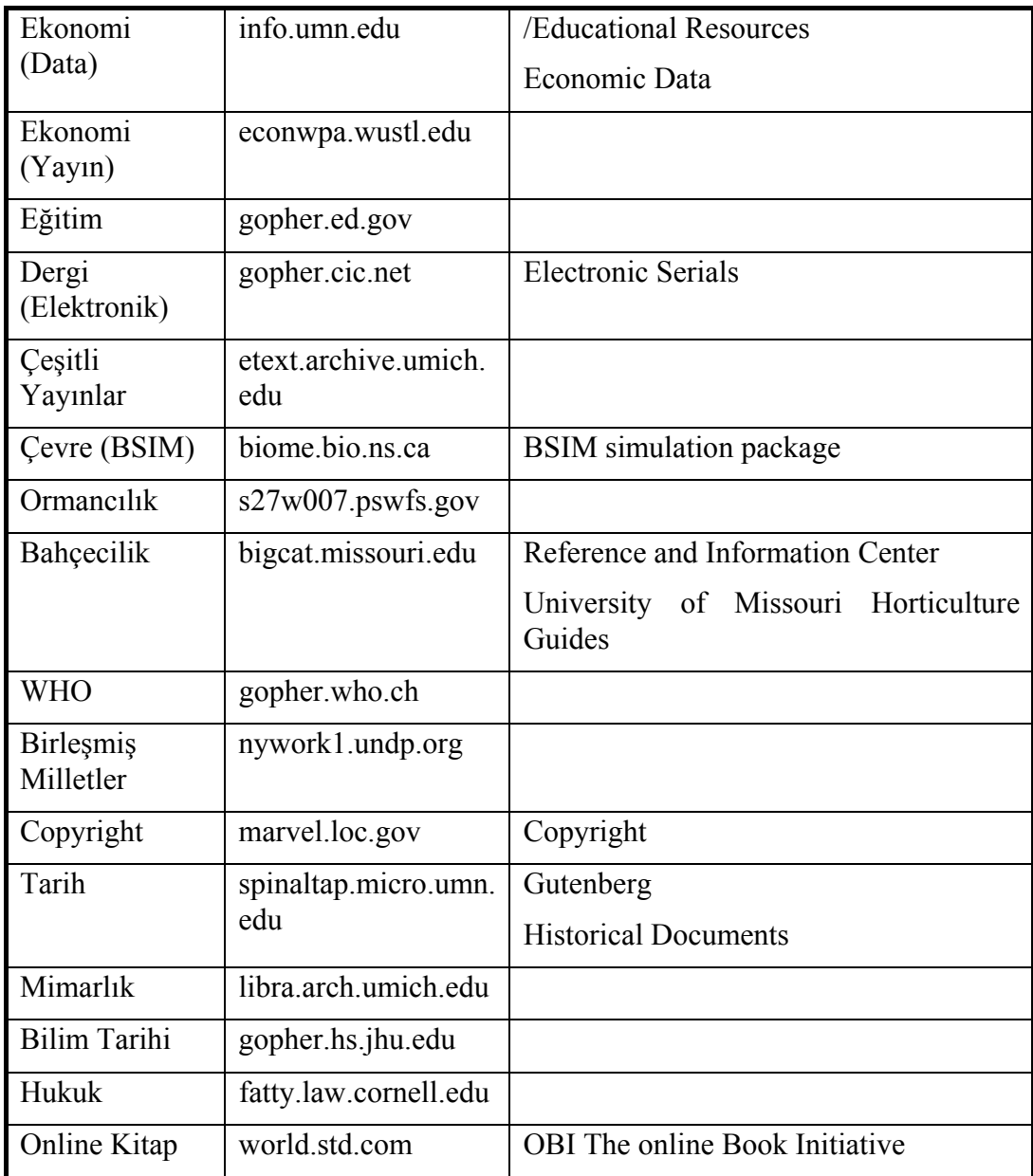